# Create a Zoom Online Class in Moodle

# Creating a Zoom Moodle Module

In order to create online classes in your Moodle course, you need to add a Zoom module to your course.

- 1. Login to Moodle and access to your course
- 2. Click 'Turn editing on'

| ITSC Training<br>Dashboard / My courses / ITS                                                     | C Training              | 2 Turn editing on                                                 |
|---------------------------------------------------------------------------------------------------|-------------------------|-------------------------------------------------------------------|
| Navigation <ul> <li>Dashboard</li> <li>Site pages</li> </ul>                                      | Announcements           | Search forums                                                     |
| <ul> <li>My courses</li> <li>ITSC Zoom Training</li> <li>ITSC Training</li> </ul>                 | 24 January - 30 January | Advanced search 🔞                                                 |
| <ul> <li>&gt; Participants</li> <li>♥ Badges</li> <li>♥ Competencies</li> <li>♥ Grades</li> </ul> | 31 January - 6 February | Latest announcements<br>Add a new topic<br>(No announcements have |
| <ul> <li>Download center</li> </ul>                                                               |                         | been posted yet.)                                                 |

3. Click "Add an activity or resource". You are suggested to create the module in the same block with "Announcements".

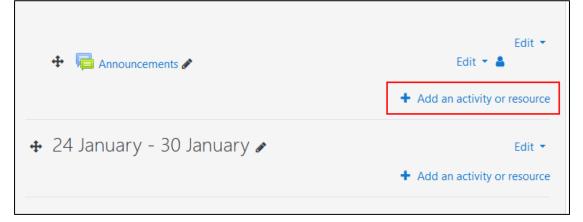

4. From the list of activities click to select "Zoom Meetings"

| Add an activity o               | r resource         |                            |                                    |                          | ×                                |
|---------------------------------|--------------------|----------------------------|------------------------------------|--------------------------|----------------------------------|
| Search                          |                    |                            |                                    |                          |                                  |
| All Activities                  | Resources          |                            |                                    |                          |                                  |
|                                 | <u>\$</u>          |                            | 6                                  | ?                        | Ľ                                |
| Assignment                      | Attendance<br>☆ 🚯  | BC Add a new<br>☆ <b>①</b> | Book Chat                          | Choice<br>☆ 🚯            | Course<br>Readings @<br>☆ €      |
| Database<br>☆ ❹                 | errral tool<br>☆ ❹ | Face-to-Face     ☆         | <b>₹</b><br>Feedback<br>☆ <b>0</b> | File<br>☆ ❹              | Folder                           |
| Forum<br>☆ ❹                    | Glossary           | GoChinese      ☆    ❶      | €<br>Group choice                  | Group self-<br>selection | <b>н∋</b> р<br>н5р<br>☆ <b>0</b> |
| )<br>HotPot<br>☆ ❹              | Label<br>☆ ❶       | Leganto reading<br>list    | Lesson                             | oU blog<br>☆ ❹           | OU wiki<br>☆ <b>0</b>            |
| Page<br>☆ ❹                     | Questionnaire      | Quiz<br>☆ ❹                | SCORM<br>package                   | <br>Scheduler<br>☆ €     | Survey<br>☆ <b>①</b>             |
| Turnitin<br>Assignment 2<br>☆ ❹ | URL                | Wiki                       | Workshop       ☆ ❹                 | Coom meeting<br>☆ €      |                                  |

- 5. In the module details
  - Provides an activity name
  - Click either
    - Save and return to course Save settings and return to the course main page, or
    - Save and display Save settings and go to module content.

| Adding a new External te                               | tool                                                |
|--------------------------------------------------------|-----------------------------------------------------|
| • General<br>Activity name 1<br>Show more              | Zoom Online Classes  Select content                 |
| ▶ Privacy                                              |                                                     |
| ▶ Grade                                                |                                                     |
| Common module settings                                 |                                                     |
| Restrict access                                        |                                                     |
| ▶ Tags                                                 |                                                     |
| Competencies                                           |                                                     |
| There are required fields in this form marked <b>0</b> | 2 Save and return to course Save and display Cancel |

# Understanding the Zoom Moodle Module

Start the Zoom Moodle Module by clicking the module "Zoom Online Classes" created in steps 4-5 in the previous section

| General                |  |
|------------------------|--|
| Contract Announcements |  |
| Zoom Online Classes    |  |

Following is the main screen of the Zoom Moodle Module

| <b>ZOOM</b><br>Your current Time Zone is | (GMT+08:00) Hong Kong, 🖉                                         | 5              | All My Zoom Meetings/Recordings | Schedule a New Meeting |
|------------------------------------------|------------------------------------------------------------------|----------------|---------------------------------|------------------------|
| Upcoming Meetings Show course meetin     | Previous Meetings Personal Meeting Room Clougs scheduled by me 3 | oud Recordings | 2                               | Get Training 民         |
| Start Time                               | Торіс                                                            | 4              | Meeting ID                      |                        |
| <b>Today</b><br>12:00 PM                 | Online Classes - Zoom for online Teaching                        | 4              | 953 9721 3287                   | Start Delete           |
|                                          |                                                                  |                |                                 |                        |

- 1. Schedule a New Meeting for the current course
- 2. Meetings and Recording menus
  - Upcoming Meetings List of meetings scheduled
  - Previous Meeting List of meetings completed
  - Personal Meeting Room Information of your personal meeting
  - Cloud Recordings Mange your online meeting recordings
- 3. Show the meetings of your course only
- 4. List of meetings according to your selection in 2 (upcoming meeting/previous meeting/personal meeting room/cloud recordings)
- 5. View all your Zoom meetings and recordings (not limited to Moodle courses)

Create a Scheduled Meeting / an Online Class

1. Click "Schedule a New Meeting"

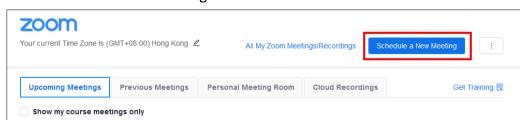

2. Enter meeting / class information, make necessary changes (for example, date & time and meeting options)

| Course Meetings > Sched | lule a Meeting                 |  |
|-------------------------|--------------------------------|--|
| Topic                   | ITSC Zoom Moodle Class         |  |
| Description (Optional)  | Enter your meeting description |  |

 In order to facilitate attendance checking, you have to confirm the option "Require authentication to join" is enabled and "Authenticated Lingnan Users" is selected for your meeting. The option is located in the security section of the meeting.

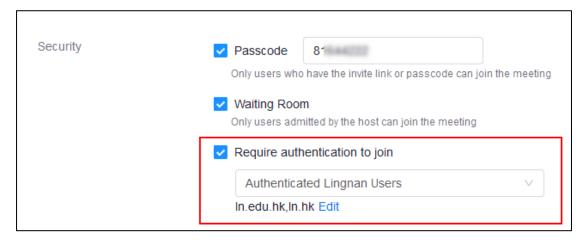

4. Click "Save"

| Meeting Options                     | Enable join before host           |  |
|-------------------------------------|-----------------------------------|--|
|                                     | Mute participants upon entry      |  |
|                                     | Breakout Room pre-assign          |  |
|                                     | Use Personal Meeting ID 3         |  |
|                                     | Record the meeting automatically  |  |
|                                     |                                   |  |
|                                     |                                   |  |
|                                     | chedule For, Alternative Hosts)   |  |
| ✓Advanced Options (S Tracking Field | * Purpose (Required) Online Class |  |
|                                     |                                   |  |

5. The details of your meeting will be displayed, you will find the "Join URL" of your meeting. You can also copy an invitation email template generated from your meeting details by clicking "Copy the Invitation".

| zoom                                              |                                                                                                    |  |  |  |  |
|---------------------------------------------------|----------------------------------------------------------------------------------------------------|--|--|--|--|
| Course Meetings > Manage "ITSC Zoom Moodle Class" |                                                                                                    |  |  |  |  |
| Торіс                                             | ITSC Zoom Moodle Class                                                                                                    |  |  |  |  |
| Time                                              | Feb 21, 2020 4:00 PM       Hong Kong         Add to       Image: Comparison of Comparison of Co |  |  |  |  |
| Meeting ID                                        | 966-721-864                                                                                                    |  |  |  |  |
| Invite Attendees                                  | Join URL: https://lingnan.zoom.us/j966721864?pwd=bGkzZW5ibU9uOFlyZExJOVVGNU9j2z09 Copy the invitation                                                                                                    |  |  |  |  |
| Video                                             | Host off<br>Participant off                                                                                                    |  |  |  |  |

Modifying Scheduled Meetings / Online Classes

1. From the main screen of Zoom Moodle Module, click the name of the online class under the "Topic" column.

| Upcoming Meetings    | Previous Meetings | Personal Meeting Room    | Cloud Recordings |             |
|----------------------|-------------------|--------------------------|------------------|-------------|
| Show my course meet  | tings only        |                          |                  |             |
| Start Time           | Торі              | c                        |                  | Meeting ID  |
| Tomorrow<br>12:00 AM | ITSC              | Zoom Moodle Online Class |                  | 787-712-790 |

2. Scroll to the bottom and click "Edit this Meeting"

| Meeting Options | <ul> <li>Enable join before host</li> <li>Mute participants upon entry 2</li> <li>Use Personal Meeting ID 3</li> <li>Record the meeting automatically</li> </ul> |
|-----------------|----------------------------------------------------------------------------------------------------|
|                 | <ul> <li>× Enable additional data center regions for this meeting</li> <li>☐ Delete this Meeting</li> <li>∠ Edit this Meeting</li> </ul>                         |

3. Modify your meeting and click "Save" to update.

### Setting Up Polls

1. From the main screen of Zoom Moodle Module, click the name of the online class under the "Topic" column.

| Show my course meetings only       Start Time   Topic |             |
|-------------------------------------------------------|-------------|
| Start Time Topic                                      |             |
|                                                       | Meeting ID  |
| Tomorrow<br>12:00 AM ITSC Zoom Moodle Online Class    | 787-712-790 |

2. The Poll section located at the bottom of the page

| Delete this Meeting                                                                                                    |              |
|----------------------------------------------------------------------------------------------------|--------------|
| Poll                                                                                                    |              |
| You can import polls to this meeting through importing CSV files. Download a CSV Templete<br>You have not created any poll yet. | ⊥ Import CSV |

3. Download a copy of the CSV template to create a new poll

| Poll                                                              |                         |
|-------------------------------------------------------------------|-------------------------|
| You can import polls to this meeting through importing CSV files. | Download a CSV Templete |
| You have not created any poll yet.                                |                         |

4. Open the template in Microsoft Excel, change the contents according to your poll questions and save it without changing its file type (CSV).

|    | А        | В                            | С              | D                 |
|----|----------|------------------------------|----------------|-------------------|
| 1  | Title    | Questions Name               | Questions Type | Answers           |
| 2  | Polling1 |                              |                |                   |
| 3  |          | How useful was this meeting? | multiple       |                   |
| 4  |          |                              | 1              | Extremely useful  |
| 5  |          |                              |                | Somewhat useful   |
| 6  |          |                              |                | Not useful at all |
| 7  |          |                              |                |                   |
| 8  |          | How useful was this course?  | single         |                   |
| 9  |          |                              |                | Extremely useful  |
| 10 |          |                              |                | Somewhat useful   |
| 11 |          |                              |                | Not useful at all |
| 12 | Polling2 |                              |                |                   |
| 13 |          | How useful was this meeting? | multiple       |                   |
| 14 |          |                              |                | Extremely useful  |
| 15 |          |                              |                | Somewhat useful   |
| 16 |          |                              |                | Not useful at all |
| 17 |          |                              |                |                   |
| 18 |          | How useful was this course?  | single         |                   |
| 19 |          |                              |                | Extremely useful  |
| 20 |          |                              |                | Somewhat useful   |
| 21 |          |                              |                | Not useful at all |
| 22 |          |                              |                |                   |

5. Upload the file back to your meeting by clicking "Import CSV" and then select your updated template file

#### Poll

You can import polls to this meeting through importing CSV files. Download a CSV Templete You have not created any poll yet. ⊥ Import CSV

6. After uploading, your poll questions and answers will be displayed in the Poll section

| Poll                                                              |                         |              |
|-------------------------------------------------------------------|-------------------------|--------------|
| You can import polls to this meeting through importing CSV files. | Download a CSV Templete | ⊥ Import CSV |
| You have created 2 polls for this meeting.                        |                         |              |
| Title                                                             | Total Questions         |              |
|                                                                   |                         |              |
| ∧ Poll 1:Polling1                                                 | 2 questions             | Delete       |
| 1.How useful was this meeting? (Multiple Choice)                  |                         |              |
| Answer 1:Extremely useful                                         |                         |              |
| Answer 2:Somewhat useful                                          |                         |              |
| Answer 3:Not useful at all                                        |                         |              |
| 2.How useful was this course? (Single Choice)                     |                         |              |
| Answer 1:Extremely useful                                         |                         |              |
| Answer 2:Somewhat useful                                          |                         |              |
| Answer 3:Not useful at all                                        |                         |              |
| ∨ Poll 2:Polling2                                                 | 2 questions             | Delete       |

- If poll questions are created with templates, all the responses collected are named. Poll reports will show participants' identities with the choices they made.
- To change the poll to an anonymous one, you need to login to your Zoom webpage (<u>https://lingnan.zoom.com/signin</u>). Select "Meetings" on your left, click the name of the meeting with the poll

| PERSONAL   | Upcoming Meetings       | Previous Meetings Personal Meet              |
|------------|-------------------------|----------------------------------------------|
| Profile    |                         |                                              |
| Meetings   | Schedule a New Meeting  | Join a meeting from an H.323/SIP room system |
| Webinars   |                         |                                              |
| Recordings | Start Time 💠            | Topic 💠                                      |
| Settings   | Mon, Feb 24<br>11:48 PM | Testing                                      |
|            | Today<br>12:00 AM       | ITSC Zoom Moodle Online Class                |

9. Scroll down to the Poll Section and click the "Edit" button besides the poll you want to modify

| Poll Live Streaming                        |                 |           |             |
|--------------------------------------------|-----------------|-----------|-------------|
| You have created 2 polls for this meeting. | Total Questions | A         | Add         |
| <ul><li>Poll 1:Polling1</li></ul>          | 2 questions     | Anonymous | Edit Delete |
| <ul> <li>Poll 2:Polling2</li> </ul>        | 2 questions     | No        | Edit Delete |

10. You can change the title, questions and answers of the Poll. By enabling the "Anonymous?" option, identities of the participants who enter the poll will not be recorded.

| Edit Poll 1 |                                  | ×  |
|-------------|----------------------------------|----|
| Polli       |                                  |    |
| 1.          | onymous? ⑦                       |    |
| 1.          | How useful was this meeting?     | c  |
|             | Single Choice Multiple Choice    |    |
|             | Extremely useful Somewhat useful |    |
|             | Not useful at all                |    |
|             | Answer 4 (Optional)              | 98 |

11. Scroll to the bottom and click "Save" button

|    | Answer 9 (Optional)         |        |       |        |
|----|-----------------------------|--------|-------|--------|
|    | Answer 10 (Optional)        |        |       |        |
|    |                             | D      | elete |        |
| 2. | How useful was this course? | Edit D | elete |        |
|    |                             | 2011 2 |       |        |
|    | + Add a Question            |        |       |        |
|    |                             |        |       |        |
|    |                             |        | Save  | Cancel |

12. The poll is now changed to an anonymous one

| Poll Live Streaming                        |                 |           |             |
|--------------------------------------------|-----------------|-----------|-------------|
| You have created 2 polls for this meeting. |                 |           | Add         |
| Title                                      | Total Questions | Anonymous |             |
| <ul> <li>Poll 1:Polling1</li> </ul>        | 2 questions     | Yes       | Edit Delete |
| <ul> <li>Poll 2:Polling2</li> </ul>        | 2 questions     | No        | Edit Delete |

# Start Scheduled Meetings / Online Classes

From the main screen of Zoom Moodle Module, select "Upcoming Meetings" and click "Start" button besides the meeting / online class you want to start. Your installed Zoom Client will be launched.

| Upcoming Meetings    | <b>1</b> revious Meetings | Personal Meeting Room | Cloud Recordings | Get Training 良 |
|----------------------|---------------------------|-----------------------|------------------|----------------|
| Show my course meet  | tings only                |                       |                  |                |
| Start Time           | Торіс                     |                       | Meeting ID       |                |
| Tomorrow<br>12:00 AM | ITSC Zoom Mo              | odle Online Class     | 787-712-790      | 2 Start Delete |

### Report of Completed Meetings / Online Classes

After your meeting has completed, select "Previous Meetings" from the main screen of Zoom Moodle Module. In the meeting list, click "Report" to display meeting and poll reports for the selected meeting.

| Upcoming Meetings       | Previous Meetings Perso | onal Meeting Room Cloud Re | ecordings     | Get Training 🖥 |
|-------------------------|-------------------------|----------------------------|---------------|----------------|
| Show my course mee      | tings only 1            |                            |               |                |
| Start Time              | Торіс                   | Meeting                    | ID            |                |
| Today<br>3:00 PM        | ITSC Zoom Moodle O      | nline Class 711-294-       | -360 Report 2 | Delete         |
| Mon, Feb 17<br>5:00 PM  | Zoom LTI Pro            | 763-158-                   | -342 Report   | Delete         |
| Mon, Feb 17<br>11:00 AM | ITSC Training           | 951-144                    | -408 Report   | Delete         |
| Mon, Feb 17<br>9:30 AM  | ITSC Training           | 148-767                    | -825 Report   | Delete         |

#### **Meeting Report**

List of participants with their information, including join time, leave time and duration in the meeting/online class. You can export the report by clicking "Export to CSV File"

| Meeting Report Poll  | Report               |                     |                     |                        |                     |
|----------------------|----------------------|---------------------|---------------------|------------------------|---------------------|
| Export as CSV File   |                      |                     |                     |                        |                     |
| Name                 | Email                | Join time           | Leave time          | Duration (Mi<br>nutes) | Attentiveness Score |
| Ming Pung Daniel LAU | 101004-001-001-001   | 02/17/2020 11:46:21 | 02/17/2020 12:05:08 | 19                     | 13.04%              |
| HJ Ka Stu Gordon     | kassufrus@pr.actu.18 | 02/17/2020 11:47:32 | 02/17/2020 11:47:42 | 1                      | 100.0%              |
| HJ Ka Stu Gordon     |                      | 02/17/2020 11:47:55 | 02/17/2020 11:53:46 | 6                      | 57.26%              |
| Gueene Chan          | queering(0.14)       | 02/17/2020 11:48:24 | 02/17/2020 11:49:16 | 1                      | 100.0%              |

# **Poll Report**

List of polling questions and answers chosen by the participants of your selected meeting/online class will be displayed. You can export the report by clicking "Export to CSV File"

| Meeting Report     | Poll Report    |                              |                                  |
|--------------------|----------------|------------------------------|----------------------------------|
| Export as CSV File |                |                              |                                  |
| Name               | Email          | Question                     | Answer                           |
| ITSC               | itsc@ln.edu.hk | How useful was this meeting? | Extremely useful                 |
| ITSC               | itsc@ln.edu.hk | How useful was this course?  | Somewhat useful                  |
| ITSC               | itsc@ln.edu.hk | How useful was this meeting? | Extremely useful;Somewhat useful |
| ITSC               | itsc@ln.edu.hk | How useful was this course?  | Not useful at all                |
|                    |                |                              |                                  |